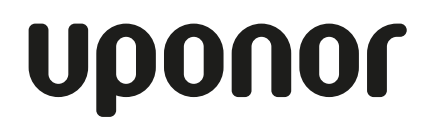

**ELEKTRIKEEVITUSAUTOMAAT** KASUTUSJUHEND

## Hürner WhiteLine HST 300 2.0

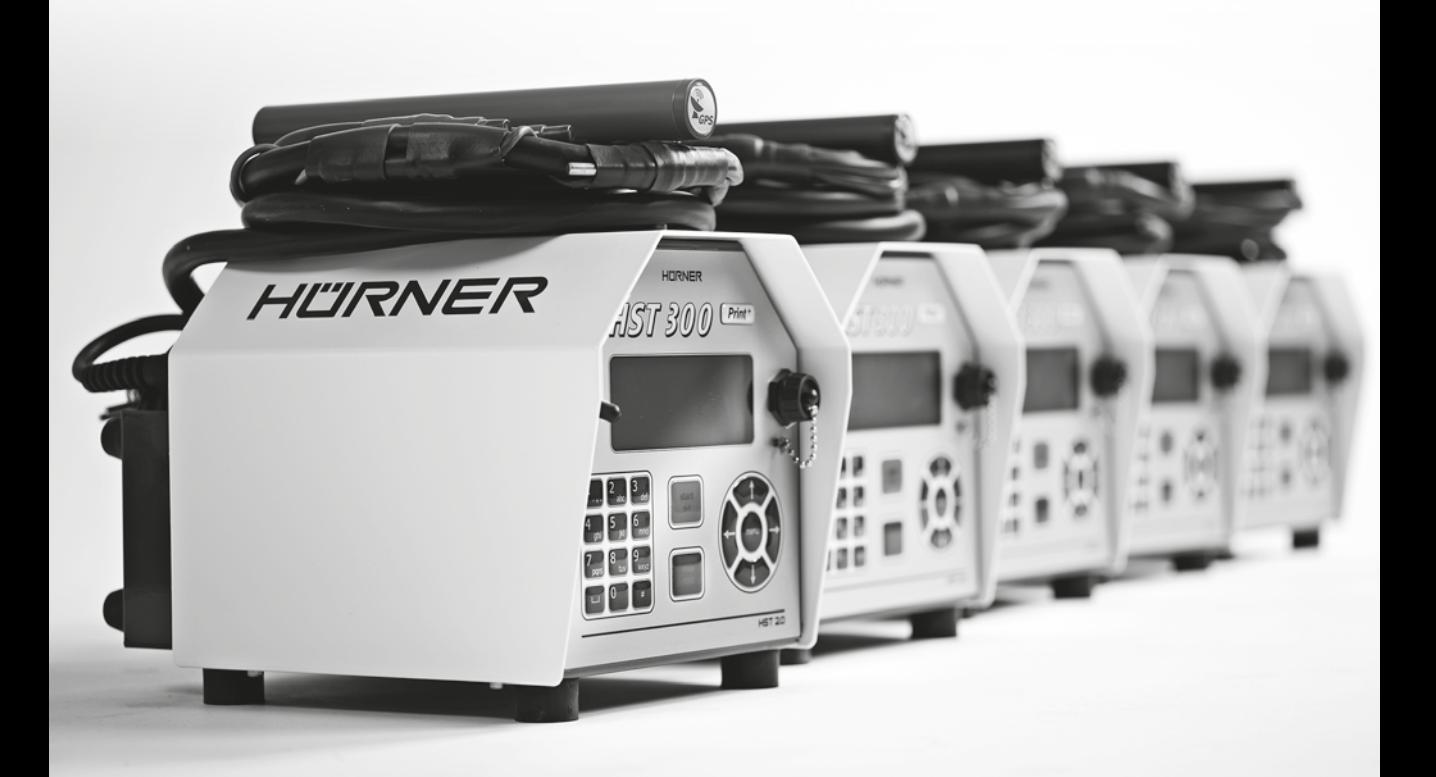

## **Sisukord**

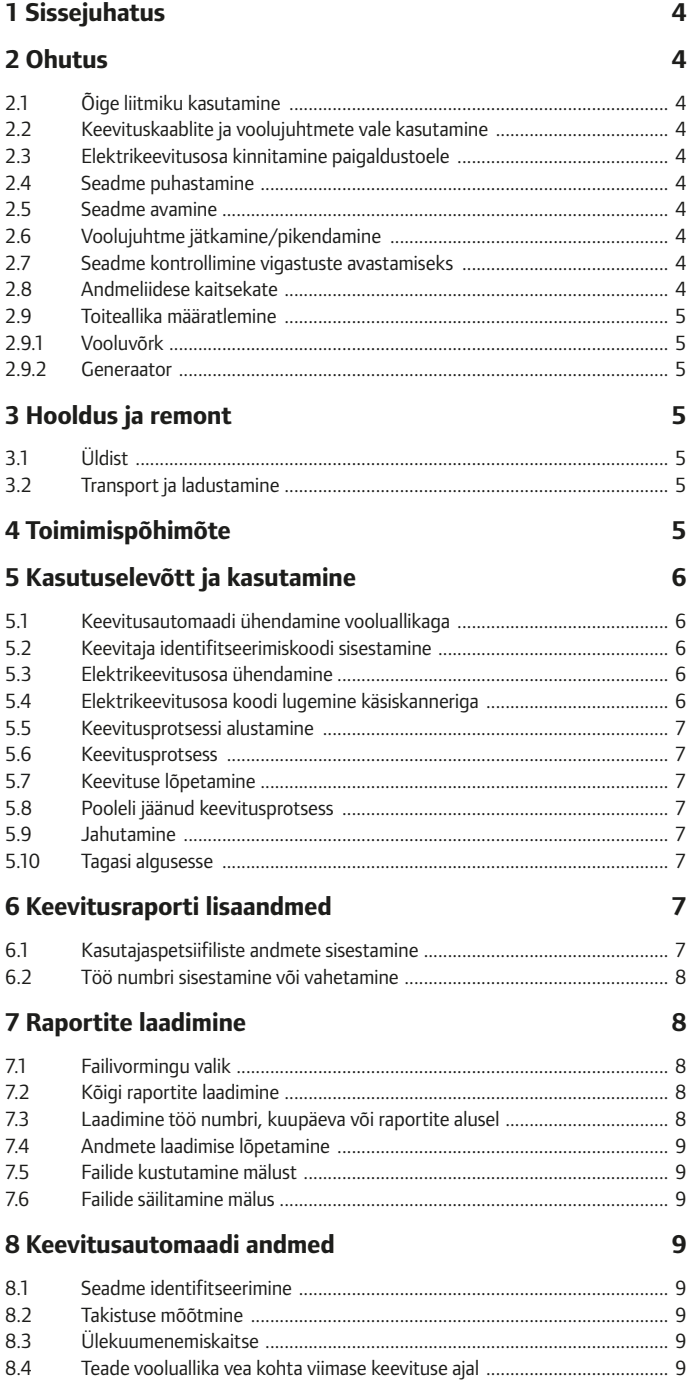

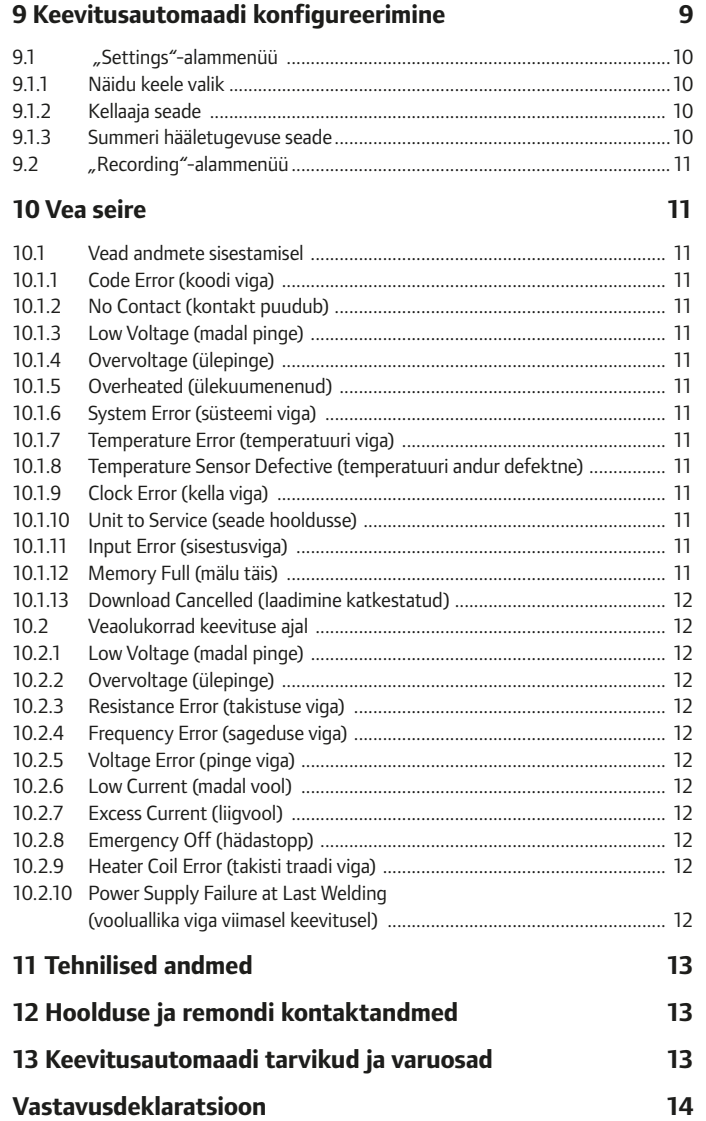

 $\begin{array}{|c|c|c|c|}\n\hline\n3 & \mbox{\quad \quad } \n\end{array}$ 

## **1 Sissejuhatus**

Hea klient

Täname, et olete valinud meie toote. Oleme veendunud, et HST 300 Print 2.0 keevitusautomaat vastab teie ootustele.

HST 300 Print 2.0 keevitusautomaat on mõeldud ainult plasttorude ühendamiseks elektrikeevitusmeetodil.

Seade kuulub juba kasutusel oleva ja testitud HST 300-seeria järgmisse põlvkonda ja selle funktsioonide valik on varasemast laiem.

Seade on valmistatud ja kontrollitud kaasaegsele tasemele ning ohutusnõuetele vastavalt ning see on varustatud asjakohaste ohutusseadmetega.

Seadme kasutuskindlust ja ohutust on enne kliendile tarnimist kontrollitud.

Seadme väärkasutus võib tekitada ohtliku olukorra:

- kasutajale
- keevitusautomaadi või muude keevitusprotsessis kasutatavate seadmete jaoks.

Kõik seadme kasutuses, korrashoius ja hoolduses osalejad peavad olema:

- asjakohase koolituse saanud
- valmis jälgima seadme tööd kasutamise ajal
- lugenud hoolikalt seadme kasutusjuhendit enne seadme kasutamist ja selle nõudeid järgima.

## **2 Ohutus**

## 2.1. Õige liitmiku kasutamine

Kasuta ainult õigeid liitmikke, mis sobivad kasutatava seadmega. Kontrolli, et ühendus

oleks kindel. Kasuta ainult terveid ja töökorras liitmikke ja kontrolli, et need oleks antud otstarbeks mõeldud.

2.2 Keevituskaablite ja voolujuhtmete vale kasutus

Ära kanna ega vea seadet voolujuhtmest! Ära eemalda pistikut pistikupesast voolujuhtmest tõmmates. Kaitse kaableid ja juhtmeid kuumuse, õli ja teravate esemete eest.

## 2.3 Elektrikeevitusosa kinnitamine paigaldustoele

Kinnita torud ja osad enne keevitamist alati õigete tugede abil.

Järgi alati keevitusosa tootja paigaldusjuhiseid, kohalikke ja riiklikke eeskirju ning seadusi.

Keevitust ei tohi teha teistkordselt samale ühenduskohale. Selleks eemaldatakse vana keevitus ning tehakse uus keevisühendus.

### 2.4 Seadme puhastamine

Seadet ei ole lubatud veega pesta ega vette kasta.

## 2.5 Seadme avamine

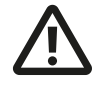

Seadet tohib avada ainult selle tootia või tootiapoolse väljaõppe ja heakskiidu saanud hooldusfirma.

## **HOIATUS**

## 2.6 Voolujuhtme jätkamine/pikendamine

Kasuta voolujuhtmete jätkamisel/pikendamisel ainult kaasas olevaid heakskiidetud kaableid:

- kuni 20 m: 1,5 mm² (soovituslik 2,5 mm²) Tüüp: H07RN-F
- Üle 20 m: 2,5 mm² (soovituslik 4,0 mm²) Tüüp: H07RN-F

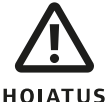

Kui kasutad pikendusjuhet, tuleb see alati lahti rullida ja tervikuna sirgeks tõmmata.

2.7 Seadme kontrollimine vigastuste avastamiseks

Kontrolli enne seadme kasutust turvaseadete ja võimalike lisatarvikute toimimist. Kontrolli, et liitmikud oleks korras, kontakt hea ja puutepinnad puhtad. Kontrolli, et kõik osad oleksid õigesti paigaldatud ja vastaksid nõuetele. Vigastatud ohutusseadmed või vigadega osad tuleb parandada või vahetada volitatud hooldusfirmas.

## 2.8 Andmeliidese kaitsekate

Liidese kaitsekate takistab niiskuse ja mustuse seadmesse sattumist liidese kasutamise ajal.

## 2.9 Toiteallika määratlemine

## 2.9.1 Vooluvõrk

Järgi elektritarnija nõudeid ühendamisele, töötohutuseeskirju ja riiklikke eeskirju.

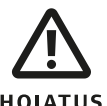

Kui kasutad objekti vooluallikat, tuleb järgida rikkevoolulüliti paigaldusjuhiseid ja seadme HOIATUS kasutamine eeldab paigaldatud rikkevoolureleede olemasolu.

Generaatori või elektrivõrgu kaitse tohib olla maksimaalselt 16 A (aeglane). Kaitse seadet vihma ja niiskuse eest.

## 2.9.2 Generaator

Generaatori vajalik nominaalvõimsus sõltub vooluallika spetsifikatsioonist, keskkonna tingimustest ja generaatori tüübist (kaasa arvatud juhtimis- ja reguleerimisomadused).

1-faasilise generaatori nominaalvõimsus, 220–240 V, 50/60 Hz:

- Ø 20–160 mm: 3,2 kW
- Ø 160–450 mm: 44 kW, mehaaniliselt reguleeritav 5 kW, elektriliselt reguleeritav

Käivita esmalt generaator, lülita seejärel sisse keevitusautomaat. Tühikäigupinge tuleb reguleerida umbes 240 V. Ühenda keevitusautomaat generaatori küljest enne generaatori väljalülitamist lahti.

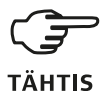

Generaatori väljundvõimsus väheneb kõrgusest sõltuvalt 10 %/1000 m. Keevituse ajal ei ole lubatud kasutada ühtegi muud generaatoriga ühendatud seadet!

## **3 Hooldus ja remont**

3.1 Üldist

Kõrgete kvaliteedi- ja ohutusnõuete tõttu on lubatud seadet hooldada ja parandada ainult tootjal või tema poolt volitatud ja koolitatud koostööpartneril.

**Antud juhise täitmata jätmine vabastab tootja kõigist garantii- ja vastutusnõuetest, kaudsed kahjud kaasa arvatud.**

Hoolduses ajakohastatakse seade automaatselt uusimale tehnilisele tasemele. Tootja annab hooldatud seadmele kolmekuulise töögarantii.

Soovitame seadet hooldada vähemalt 12 kuu tagant.

## 3.2 Transport ja ladustamine

Seade toimetatakse kohale transpordikastis. Transpordikastis olevat seadet tuleb kaitsta niiskuse ja keskkonna mõjude eest.

Soovitame seadet transportida alati selle transpordikastis.

## **4 Toimimispõhimõte**

HST 300 Print 2.0 keevitusautomaadiga saab keevitada triipkoodiga varustatud elektrimuhve. Iga elektrikeevitusosa kleebisel on üks või kaks triipkoodi. Triipkood vastab rahvusvahelistele standarditele. Esimeses koodis sisalduvad keevitusnäitajad ja see vastab ISO TR 13950 standardile. Teine kood, kui see on olemas, sisaldab osa jälgimisandmetest. Keevitusautomaat loeb nimetatud andmeid ka otse osa pealt, saades keevitusandmed punasest kiibist (näit Fusion).

Mikroprotsessorjuhitav HST 300 Print 2.0 keevitusautomaat:

- juhib ja kontrollib täisautomaatselt keevitusprotsessi
- määratleb keevitusaja keskkonna temperatuuri alusel
- esitab kogu info näidul lihttekstina.

Kõik keevitusega või jälgitavusega seotud andmed talletuvad seadme sisemälus, kust need saab salvestada mälupulgale.

Keevitusandmete ülekandmine on võimalik vaid USB A-tüüpi liidese korral, mis sobib mälupulgaga.

Muu lisavarustus

- **tarkvara**, andmete laadimiseks ja salvestamiseks arvutis (kõik üldlevinud Windows-versioonid)
- **mälupulk**, objektil asuvas keevitusseadmes olevate andmete viimiseks printerisse või kontoris asuvasse arvutisse (vt täpsemaid andmeid käesoleva juhendi lõpus).

## **5 Kasutuselevõtt ja kasutamine**

- kinnita keevitusautomaat töö ajaks tugevasti paigale
- kontrolli, et võrguvoolu/generaatori kaitse oleks 16 A (aeglane)
- ühenda voolujuhe vooluallika või generaatori pistikusse
- loe ja järgi generaatori kasutusjuhendit, kui see on kättesaadav

## 5.1 Keevitusautomaadi ühendamine vooluallikaga

Kui voolujuhe on ühendatud vooluallikaga, lülita vool keevitusautomaati ON/OFF-lüliti abil.

Näidule ilmub esmalt tekst (näit 1)

\*\*\*\*\*\*\*\*\*\*\*\*\*\*\*\*\*\*\*\* HUERNER HST300 Print 2.0 \*\*\*\*\*\*\*\*\*\*\*\*\*\*\*\*\*\*\*\*

Näit 1

Seejärel vaheldub näidu tekst (näit 2)

Enter Fitting Code 14:32:11 21.10.12 Inp.Volt. 230V 50Hz No Contact

Näit 2

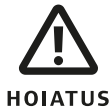

## **HOIATUS süsteemi vea korral!**

Kui käivitamise ajal sooritatava automaatse testi ajal märgatakse viga, on näidul näha teade "SYSTEM ERROR". Keevitusautomaat tuleb koheselt vooluallikast ja elektrikeevitusosast lahti ühendada ja seade tuleb parandusse saata.

## 5.2 Keevitaja tunnuskoodi sisestamine

Keevitusautomaati saab konfigureerida nii, et see küsib keevitaja tunnuskoodi (welder code) enne elektrikeevitusosa koodi (fitting code). Sellisel juhul on näidul tekst "Enter Welder Code" (hiljem jõuab selleni kiirvalikuga, vt ptk 6.1).

Welder Code

Näit 3

Numbrilise koodi saab sisestada kas lugedes seda triipkoodilt skanneriga või nooleklahve kasutades ←,t,→,↓. Tunnuskoodifunktsiooni saab lülitada ja reguleerida "Settings"-alamenüü konfigureerimisvalikust (vt ptk 9.1).

Kui tunnuskood loetakse triipkoodilt skanneri abil, kinnitab seda signaal ja näidul on näha skannitud kood. Näit vahetub järgmise funktsiooni vastu. Kui kood on sisestatud käsitsi, kinnitatakse see START/ SET-klahviga. Kui sisestatud kood on vale, ilmub näidule "Code Error"-teade. Kontrolli numbriseeriat ja paranda viga. Kui kood on õige, salvestub see seadme süsteemimällu ja see lisatakse prinditavale keevitusraportile.

Seade aktsepteerib ainult ISO-standardi kohast keevitaja tunnuskoodi. Kui keevitaja tunnuskoodi funktsioon on välja lülitatud, siis "Welder Code"sisendit rohkem ei näidata.

## 5.3 Elektrikeevitusosa ühendamine

Ühenda keevitusautomaadi kaablid osaga ja kontrolli kaablite ühendust. Kasuta vajadusel adaptereid. Kaablite, adapterite ning osa puutepinnad peavad olema puhtad. Kaitse liideseid määrdumise eest. Mustad pinnad põhjustavad halba keevituse kvaliteeti, ülekuumenemist ja liideste kokkusulamist. Kontrolli liideste ja adapterite korrasolekut alati enne keevituse alustamist ja vaheta katkised või mustad uute vastu.

Kui osa on ühendatud, ilmub näidu (näit 2) "No Contact"-teate asemel järgmise keevitusraporti number, näiteks "Prot. No.: 0015".

## 5.4 Elektrikeevitusosa koodi lugemine käsiskanneriga

Kasuta ainult keevitatava elektrikeevitusosa kleebise triipkoodi. Keelatud on lugeda triipkood teiselt elektrikeevitusdetaililt, kui keevitamisel kasutatava osa kleebis on katki või seda ei saa lugeda.

Skaneeri osa kood hoides skannerit 5-10 cm kaugusel loetavast triipkoodikleebisest. Punane triip näitab skannitavat ala. Vajuta lugemislülitit. Kui info on õigesti loetud, on keevitusautomaadist kuulda signaal, ja näidule ilmub uus näit (näit 4).

```
Start ?
Temp.: 20°C
HST 315mm 58s
SAT 40.00V 0.80Ω
```
Näit 4

Näidul esitatud väärtused on osa triipkoodis sisaldunud nominaalsetest keevitusparameetritest või need on arvutatud antud andmete põhjal. Antud nominaalnäitajad esitatakse enne osa tegeliku takistuse mõõtmist. See tähendab, et kuigi näidul olev takistusväärtus on sobiv, võib takistuse reaalne erinevus olla märgatav (vt ptk 8.2). Tegelikud mõõdetud näitajad tulevad näidule alles keevituse alates.

"Start ?" teade tähendab, et seade on valmis keevituse alustamiseks. Kontrolli andmeid ja kui need on valed, kustuta need, vajutades STOP/ RESET-klahvi. Loetud info kaob, kui keevitusautomaadi ühendused võetakse osa küljest lahti.

## 5.5 Keevitusprotsessi alustamine

# N<sub>R!</sub>

Osa triipkoodi lugemise järel palub süsteem sisestada kõik seadetes (vt ptk 9.2) aktiivseks määratletud jälgimisandmed.

Kui probleeme ei ole, võib keevitusega alustada peale osa koodi lugemist või sisestamist, vajutades START/SET-klahvi, kui teade "Start ?" on näidul.

START/SET-klahvi vajutamisel ilmub näidule "Pipe treated?"-kinnituse küsimise teade, mida tuleb kinnitada, vajutades START/SET-klahvi uuesti. Peale seda algab keevitus.

## 5.6 Keevitusprotsess

Keevitusprotsessi kontrollitakse kogu selle kestuse ajal, võrreldes seda muhvi koodi väärtustega. Keevituspinge, takistuse ja keevitusvoolu näitajad on näha näidu alumisel real.

Act. Time: 56sec Nom. Time: 90sec

35.00V 1.57Ω 22.29A

Näit 5

## 5.7 Keevituse lõpetamine

Keevitusprotsess lõpeb õnnestunult, kui reaalne keevitusaeg vastab nominaalsele keevitusajale ja signaali on kaks korda kuulda.

## 5.8 Pooleli jäänud keevitusprotsess

Keevitusprotsess on ebaõnnestunud, kui näidul on veatekst ja signaali on pidevalt kuulda. Veast teadasaamist tuleb kinnitada, vajutades STOP/ RESET-klahvi.

## 5.9 Jahutamine

Elektrikeevitusosa tootja juhises antud jahutamisaega tuleb järgida. Kui osa triipkoodis on andmed jahutamisaja kohta, on see näha näidul keevitusprotsessi lõpus ja näitaja hakkab nulli suunas vähenema. Antud arvestust on võimalik kinnitada ja katkestada millal tahes, vajutades STOP/RESET-klahvi. Seda tuleb siiski tähele panna, et ikka veel soojale torude liidesele ei saa rakendada mitte mingit jõudu. Kui triipkoodis ei sisaldu jahutamisaega, on see liitmikul näha.

## 5.10 Tagasi algusesse

Kui keevitus on valmis, toob osa ühendusest lahti võtmine või STOP/RESET-klahvi vajutamine keevitusautomaadi tagasi protsessi algusesse ootama uute keevitusparameetrite sisestamist.

## **6 Keevitusraporti lisaandmed**

Kõik kasutaja valikus aktiivseks muudetud keevitusraportid salvestatakse seadme mällu. Raportid sisaldavad keevituse ja jälgitavuse andmeid ja neid saab laadida PDF-failina või DataWork-vormingus.

## 6.1 Standardiseeritud ja kasutaja poolt määratletud jälgitavusandmete sisestamine

Kõik "Recording"-valikus (vt ptk 9) aktiivseks määratletud jälgitavusandmed tuleb sisestada enne keevitusprotsessi alustamist. Keevitusautomaat palub kasutajal sisestada nimetatud andmed enne osa koodi sisestamist (vt näit 2). Sisestatava info iseloomust sõltuvalt on selle korduv sisestamine kohustuslik (nt keevitaja kood, vt ptk 5.2) või eelsisestatud infot võib muuta ja kinnitada ilma muudatusi tegemata (nt ülesande number, vt ptk 6.2).

Ülesande numbri saab sisestada või seda kiiresti vahetada/kinnitada valikunäidu kaudu nooleklahvi  $\leftarrow$  vajutades (vt näit 6).

\*\*\* Recording \*\*\*\* >Welder. ID Code Enter Job No.

Näit 6

## 6.2 Töö numbri sisestamine või vahetamine

Töö numbri (Commission No.) sisestusaken on näidul näha enne keevitust või on kasutajale kättesaadav kiirvalikus (näit 6). Numbri võib sisestada kasutades nooleklahve  $\leftarrow, \uparrow, \rightarrow, \downarrow$  või lugedes andmeid skanneri abil triipkoodilt. Maksimaalne märkide arv on 32. Kinnita sisestatud info, vajutades START/SET-klahvi. Number salvestub mällu ja on prinditaval keevitusraportil näha.

\*\* Commission No. \*\*

Näit 7

## **7 Raportite laadimine**

Kasutusliides

#### **USB A-port**

USB-massmälu ühendamiseks (nt mälupulk).

Port järgib USB versiooni 2.0-standardit (suurim andmeedastuskiirus 480 Mb/s).

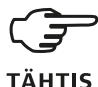

Enne andmete ülekandmist on soovitatav lülitada keevitusautomaat välja ja tagasi sisse. Kui nii ei tehta, võib andmete ülekandmisel tekkida viga või keevitusautomaadi raportites võib olla vigu.

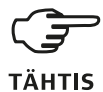

Kui salvestada keevitusraport mälupulgale, tuleb oodata, kuni näidule ilmub tekst "Download finished" enne, kui mälupulk seadmest lahti ühendada. Kui mälupulk liiga vara ära võtta, võib seade küsida, kas soovid raportid seadme mälust kustutada vaatama sellele, et andmete ülekandmine on alles pooleli. Kui sel juhul raportid mälust kustutada, kaovad need pöördumatult.

## 7.1 Failivormingu valik

Massmälu ühendamise järel ilmub näidule päring "\*Select File Type\* DataWork File > PDF Abstract PDF Ext'd Report" (vali keevitusraporti failivorming: fail koondatuna (PDF Abstract) või detailsena (PDF Ext'd Report) või DataWork-programmi poolt valitud failivorminguna). Vali nooleklahvidega 1, faili tüüp ja kinnita valik vajutades START/SETklahvi.

\* Select File Type \* DataWork File > PDF Abstract PDF Ext'd Report

#### Näit 8

Hooldusraporti-varianti ei lähe normaalsel kasutusel vaja. Arvuti abil juhitavates seadetes loetleb antud raport sündmused, mis on seotud keevitusautomaadi hooldusega.

## 7.2 Kõigi raportite laadimine

Kui failivorming on valitud, ilmub näidule "Print All Reports"-optsioon (prindi kõik raportid). Selle seade valikul salvestatakse kõik seadme mälus olevad keevitusraportid valitud vormingus.

## 7.3 Laadimine ülesande numbri, kuupäeva või raportite alusel

Kui failivorming on valitud, ilmuvad näidule variandid:

- "By Commissioning Number"
- "By Date Range"
- "By Report Range".

Kursorklahvidega ↑,↓ saab seadme mälust valida soovitud töönumbri, mille raportid prinditakse. Teise variandina saab nooleklahvidega  $\leftarrow$ , $\dagger$ , $\rightarrow$ , $\downarrow$ sisestada kuupäeva piirangu, soovitud alustamisja lõpetamispäeva või esimese ja viimase raporti, mille vahemikku jäävad raportid alla laaditakse. Kui vajutada START/SET-klahvi, salvestatakse valitud raportid ühendatud massmälusse (nt mälupulgale).

## 7.4 Laadimise lõpetamine

Laadimine algab automaatselt, kui optsioonide valik on tehtud. Oota, kuni valitud raportid on mälupulgale salvestatud ja "Download completed" teade (laadimine lõpetatud) näidule ilmub.

Kui info salvestamisel tekib probleeme, siis ilmub näidule "Not ready"-teade (ei ole valmis). Kui probleem on lahendatud, jätkub laadimine automaatselt.

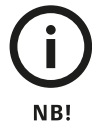

JKui keevitusautomaat märkab probleemi, mida ei ole võimalik salvestamise ajal parandada, peatab seade allalaadimise ja näidule ilmub "Download cancelled"-teade (laadimine katkestatud). Et teate lugemist kinnitada, tuleb vajutada START/SET-klahvi.

## 7.5 Failide kustutamine mälust

Faile saab mälust kustutada alles siis, kui keevitusraportid on alla laaditud ja seda on kinnitatud "Download completed"-teatega. Kui massmälu on seadme küljest lahti ühendatud, ilmub näidule "Delete Memory"-teade (kustuta mälust). Kui nüüd vajutada START/SET-klahvi, ilmub näidule kinnitusteade "Delete Memory, sure?" (Kas kinnitan mälust kustutamise?). START/SET-klahvi tuleb uuesti vajutada, kui soovitakse kinnitada failide kustutamist. Seejärel on raportifailid mälust kustutatud.

## 7.6 Failide säilitamine mälus

Kui massmälu on seadmest lahti ühendatud, ilmub näidule "Delete Memory"-teade (kustuta mälust). Vajuta STOP/RESET-klahvi, et olemasolevad raportid mälus alles hoida. Need võib uuesti massmälusse salvestada.

## **TÄHTIS**

Järgi ptk 8 juhiseid, et faile tervena hoida ja hoida ära failide tahtmatu mälust kustutamine.

## **8 Keevitusautomaadi andmed**

## 8.1 Seadme identifitseerimine

Keevitusautomaadi tehnilised andmed saab nähtavale tuua nooleklahviga → "Enter Fitting Code"-näidul. Näidule ilmuvad tarkvara versioon, automaadi seerianumber, järgmise planeeritud hoolduse kuupäev ning kasutada olevate raportite arv. Selleks, et seda infot sulgeda, vajuta STOP/ RESET-klahvi.

Kui planeeritud hoolduse aeg on kätte jõudnud, ilmub meeldetuletus hoolduse kohta näidule, kui seade vooluallikaga ühendatakse. Seda teadet võib kinnitada START/SET-klahviga.

## 8.2 Takistuse mõõtmine

Kui START/SET-klahvi keevituse alustamiseks vajutatakse, mõõdab seade takistust ja võrdleb tulemust osa triipkoodist loetud väärtustega. Kui erinevus mahub koodist nähtuva lubatud tolerantsi alla, alustatakse keevitust kui väärtuste erinevus ületab lubatud tolerantsi, katkestab keevitusautomaat keevituse ja näidule ilmub tekst "Resistance Error" (takistuse viga). Lisaks on näidul näha mõõdetud takistuse suurus.

## 8.3 Ülekuumenemiskaitse

Keevitusautomaadi trafo ülekuumenemiskaitse katkestab keevituse, kui temperatuur on liiga kõrge ja järel olev keevitusaeg on pikem kui 800 sekundit. Näidule ja keevitusraportisse ilmub sellisel juhul tekst "Overheated" (ülekuumenenud).

## 8.4 Teade vooluallika vea kohta viimasel keevitamisel

"Power Supply Failure Last Welding"-teade (pingeallika viga viimane keevitus) näitab, et keevitus on vooluallika vea tõttu pooleli jäänud. Põhjuseks võib olla liiga vähese võimsusega generaator, liiga pikk või peenike voolujuhe või läbipõlenud kaitse. Uut keevitusprotsessi võib alustada kinnitades teate kättesaamist STOP/ RESET-klahvi vajutades. Kontrolli toiteallikat ja ühendusjuhtmeid enne uut keevitamist!

## **9 Keevitusautomaadi konfigureerimine**

Kasutaja identifitseerimiskaardi abil saab keevitusautomaadi funktsioone modifitseerida. Kui vajutatakse MENU-klahvi, ilmub näidule tekst "Enter Menu Code" (sisesta valikukood). Kui kood on kasutaja kaardilt loetud, avaneb valik.

>Settings Recording

#### Näit 9

"Settings"-valiku (seaded) kaudu saab muuta keevitusautomaadi ja selle funktsioneerimise parameetreid. "Recording"-valiku (salvestamine) kaudu võib muuta jälgitavusandmete salvestamist ja raporteerimist. Soovitud valik valitakse nooleklahvidega  $\uparrow, \downarrow$  ja vajutades valitu kohal MENUklahvi. Mõlemas valikus valitakse nooleklahvidega  $\uparrow$  muudetav seade ja valitakse nooleklahviga → ON- või OFF-funktsioon.

M-täht näidul oleva teksti kõrval tähendab, et alammenüü on kättesaadav, kui vajutada MENUklahvi.

Muudatused kiidetakse heaks ja salvestatakse mälusse START/SET-klahvi vajutades.

## 9.1 "Settings"-alammenüü

"Check Code Expiry" (kontrolli koodi kehtivust) ON-variant tähendab, et keevitaja identifitseerimiskoodi kontrollitakse ja see peab olema ajakohane ja kehtiv.

```
*** Settings ***
>Check Code Expiry off
Memory Control on<br>Welder Code Options - M-
Welder Code Options
```
Näit 10

Oletuslik kehtivusaeg on 2 aastat kaardi andmisest, vastasel juhul pole keevitusoperatsiooni võimalik alustada. OFF-variandi korral antud kontrolli ei sooritata.

"Memory Control" (mälu kontroll) ON-variant tähendab, et kui seadme mälu on raporteid täis, siis seade lukustub, kuni raportid on prinditud või alla laaditud. OFF-variandi puhul toimib seade ilma lukustumata, kuid vanimad raportid kustutatakse mälust.

"Welder Code Options" (keevitaja andmed) -M- tähendab, et MENU-klahvi abil pääseb kasutaja alammenüüsse, kus määratletakse, millal keevitaja kood sisestatakse. Kui koodi kasutus on "Recording"-näidul (salvestamine) valitud, saab keevitaja koodi sisestada kas enne keevituse alustamist, seadme sisselülitamise järel, enne esimest keevitust või enne päeva/kuupäeva esimese keevituse algust.

"Language" (keele valik) -M- tähendab, et MENUklahvi abil pääseb alammenüüsse, kus valitakse näidu- ja raporteerimiskeel (vt ptk 9.1.1).

"Date/Time" (päev/kellaaeg) -M- tähendab, et MENU-klahviga pääseb alammenüüsse, kus valitakse kellaaeg (vt ptk 9.1.2).

"Buzzer Volume" (summeri tugevus) -M- tähendab, et MENU-klahviga pääseb alammenüüsse, kus valitakse helisignaali hääletugevus (vt ptk 9.1.3).

"Temperature Unit" (temperatuur) -M- tähendab, et MENU-klahviga pääseb alammenüüsse, kus valitakse temperatuuri näit Celsius- või Fahrenheitkraadides.

```
*** Settings ***
Language
      -M-
>Date/Time
      -M -Buzzer Volume
      -M -
```
Näit 11

#### 9.1.1 Näidu keele valik

"Language" alammenüü kaudu saab muuta kasutatud keelt.

```
***** Language *****
>Deutsch
English
Russian
```
Näit 12

Nooleklahvidega ↑,↓ valitakse soovitud keel, valik kinnitatakse START/SET-klahvi vajutades.

#### 9.1.2 Kella seade

"Date/Time"-alammenüü kaudu saab muuta kuupäeva ja kellaaega.

Date/Time 21.06.15 14:28

#### Näit 13

Nooleklahvidega ←, ↑, →, ↓ valitakse soovitud koht ja valitakse uus väärtus. Tunni-, minuti-, päeva-, kuuja aastaarvud muudetakse ükshaaval. Muudatused kinnitatakse START/SET-klahvi vajutades.

#### 9.1.3 Summeri hääletugevuse seaded

"Buzzer Volume"-alammenüü kaudu saab muuta helisignaali tugevust. Helisignaal kostab seadistamise ajal.

Buzzer Volume < ------20-------- >

Näit 14

Nooleklahvidega  $\leftarrow$ ,  $\rightarrow$  valitakse soovitud tugevus (0…100). Muudatus kinnitatakse START/SETklahvi vajutades.

## 9.2 "Recording"-alammenüü

"Welder Code" (keevitaja tunnus) ON-variant tähendab, et keevitaja identifitseerimiskood tuleb sisestada "Welder Code Options"-valikus määratletud olukordades. OFF-variant tähendab, et identifitseerimiskoodi ei küsita.

\*\* Recording \*\* Welder Code on >Commission No. on

Näit 15

"Commission Number" (töö number) ON-variant tähendab, et enne keevituse alustamist tuleb sisestada töö number. OFF-variant tähendab, et numbrit ei küsita.

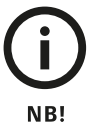

Kõiki andmeid saab ka lugeda triipkoodiskanneri abil, kui on loodud sobilik triipkood mida seade tunneb.

## **10 Vea seire**

10.1 Vead andmete sisestamisel

### 10.1.1 Code Error (koodi viga)

Vale sisestus, kleebise triipkood on halvas korras, viga on triipkoodi struktuuris või koodi lugemisel.

## 10.1.2 No Contact (kontakt puudub)

Halb elektrikontakt keevitusautomaadi ja elektrikeevitusosa vahel (kontrolli liideseid) või elektritakistus on vigastatud.

### 10.1.3 Low Voltage (madal pinge)

Sissetulev pinge on alla 175 V. Reguleeri generaatori väljundvõimsust.

## 10.1.4 Overvoltage (ülepinge)

Sissetulev pinge on üle 290 V. Reguleeri generaatori väljundvõimsust. Ülepinge võib kahjustada seadet!

## 10.1.5 Overheated (ülekuumenenud)

Trafo temperatuur on liiga kõrge. Lase keevitusautomaadil umbes 1 tund jahtuda.

## 10.1.6 System Error (süsteemi viga)

## **TÄHELEPANU!**

Keevitusautomaat tuleb koheselt vooluallikast ja elektrikeevitusosast lahti ühendada!

Automaatne test on märganud süsteemis viga. Keevitusautomaati ei ole lubatud kasutada ja see tuleb saata volitatud remonditöökotta kontrollimiseks ja parandamiseks.

## 10.1.7 Temperature Error (temperatuuri viga)

Mõõdetud keskkonna temperatuur on väljaspool keevitusautomaadi funktsioneerimistemperatuuri piiranguid (-20...+60 °C, -4...+140 °F).

## 10.1.8 Temperature Sensor Defective (temperatuuriandur on defektne)

Keskkonna temperatuurianduri kaabel on viga saanud või ei toimi.

## 10.1.9 Clock Error (kella viga)

Seadme sisemine kell käib valesti või ei toimi korralikult. Nulli kell või saada keevitusautomaadi tootjale kontrollimiseks ja hoolduseks.

#### 10.1.10 Unit to Service (hoolduse aeg)

Soovituslik hoolduse kuupäev on möödunud. Teate saab kõrvale jätta, vajutades START/SET-klahvi. Saada keevitusautomaat tootjale või volitatud parandustöökotta hoolduseks ja kontrollimiseks.

## 10.1.11 Input Error (sisendi viga)

Sisestatud kood on vale. Käsitsi sisestatud keevitusandmetesse ei ole sisestatud keevitusaega. Kuupäeva seadetes on valitud vale väärtus.

## 10.1.12 Memory Full (mälu täis)

Süsteemimälu on täis. Prindi või laadi raportid alla või lülita seade Memory Control OFF-olekusse. Memory Control OFF-olekus kirjutatakse uus raport vanima olemasoleva raporti peale.

## 10.1.13 Download Cancelled (allalaadimine katkestatud)

Raportite printimisel või allalaadimisel esines viga, mida ei saa parandada.

## 10.2 Veaolukorrad keevituse ajal

Seade teatab keevituse ajal esinenud veast ka helisignaaliga.

## 10.2.1 Low Voltage (madal pinge)

Sisendpinge langeb alla 175 V. Keevitus katkeb, kui veaolukord kestab üle 15 sekundi. Kui pinge langeb alla 170 V, katkeb keevitusprotsess koheselt.

## 10.2.2 Overvoltage (ülepinge)

Sisendpinge ületab 290 V. Keevitus katkeb, kui veaolukord kestab üle 15 sekundi.

#### 10.2.3 Resistance Error (takistuse viga)

Liitmiku takistus ületab lubatud tolerantsi.

#### 10.2.4 Frequency Error (sageduse viga)

Sisendpinge sagedus ületab lubatud tolerantsi (42…69 Hz).

## 10.2.5 Voltage Error (pingeviga)

Kontrolli generaatori pinget ja voolu. Väljundpinge ei vasta kindlaks määratud väärtusele. Keevitusautomaat tuleb saata tootjale kontrollimiseks.

### 10.2.6 Low Current (nõrk vool)

Voolusisend on häiritud või voolu tugevus langeb 3 sekundi ajaks üle 15 % sekundis.

## 10.2.7 Excess Current (ülevool)

Väljundvool on ülemäära suur. Võimalikeks põhjusteks on lühis liitmikus või keevituskaablis. Alustamise ajal on ülemine piirväärtus 1,18-korda normaalsest suurem. Muul juhul sõltub ülemine piir koormusest ja on 15 % suurem kui algvool.

## 10.2.8 Emergency Off (hädastopp)

Keevitusprotsess katkestatakse vajutades STOP/ RESET-klahvi.

## 10.2.9 Heater Coil Error (takisti traadi viga)

Voolu dünaamiline väärtus erineb rohkem kui 15 % nominaalväärtusest, mis on põhjustatud lühisest liitmikus.

## 10.2.10 Power Supply Failure at Last Welding (vooluallika viga viimase keevitamise ajal)

Viimane keevitus on pooleli. Keevitusautomaat on vooluallikast kasutamise ajal lahti ühendatud. Töö jätkamiseks tuleb veateade kinnitada, vajutades STOP/RESET-klahvi. Jäkamiseks jahuta liitmik ja alusta uuesti (vt ka ptk 8.4).

## **11 Tehnilised andmed**

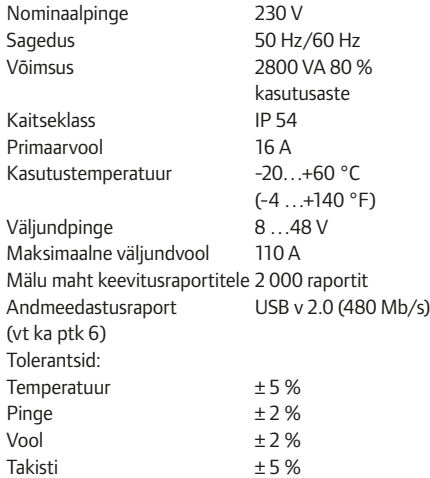

## **12 Hoolduse ja remondi kontaktandmed**

## **Uponor Infra OY**

Kappelinmäentie 240 65370 Vaasa, Soome T +358 20 129 211 www.uponor.fi

Hürner keevitusseadmete hooldust tehakse Soomes. Eestis korraldab seadme hooldusesse saatmist Uponor Infra OÜ (Osmussaare tee 8, Tallinn; tel 605 2070).

NB!

Uponor ei vastuta hoolduses oleva seadme mälus oleva info säilimise eest. Võimalusel kopeerime seadme mälu, kui klient on selleks varem soovi avaldanud.

## **13 Keevitusautomaadi ühilduvus ja lisavarustus**

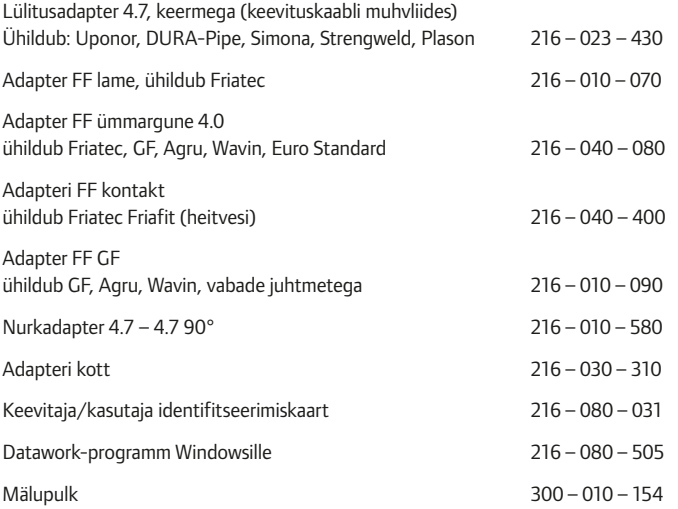

## **KONFORMITÄTSERKLÄRUNG**

Declaration of Conformity Déclaration de conformité

Wir / We / Nous HÜRNER Schweißtechnik Nieder-Ohmener Str. 26 D-35325 Mücke-Atzenhain

erklären in alleiniger Verantwortung, dass das Produkt declare under our sole responsibility that the product déclarons sous notre seule responsabilité que le produit

HÜRNER HST 300 Print 2.0

Schweißautomat zur Verarbeitung von Elektroschweiß-Fittings Welding Device for Processing Electrofusion Fittings Appareil pour l'électrosoudage par fusion des raccords de tuyauterie,

auf die sich diese Erklärung bezieht, mit den folgenden Normen oder normativen Dokumenten übereinstimmen to which this declaration relates, are in conformity with the following standards or standardizing documents auxquels se réfère cette déclaration, sont conformes aux normes et documents de normalisation suivants

CE-Konformität / CE Conformity / Conformité CE Richtlinie 2004/108/EG Richtlinie 2006/95/EG

Andere Normen / Other Standards / Autres normes DIN EN 61000-6-1 DIN EN 6052<br>DIN EN 61000-6-3 ISO 12176-2 DIN EN 61000-6-3 DIN EN IEC 60335-1

Bei einer nicht mit uns abgestimmten Änderung der Maschine oder einer Reparatur von Personen, die nicht von uns im Hause geschult und autorisiert wurden, verliert diese Erklärung ihre Gültigkeit.

Any and all modifications of the device without our prior approval, and any repairs by persons who were not trained and authorized by us, shall cause this declaration to become void.

En cas de modification apportée à l'appareil sans notre accord préable ainsi que de réparation effectuée par des personnes non f ormées et agréées par non soins, cette déclaration deviendra caduque.

Mücke-Atzenhain den 08.06.2013

Dipl.-Ing. Michael Lenz Geschäftsführer General Manager Directeur général

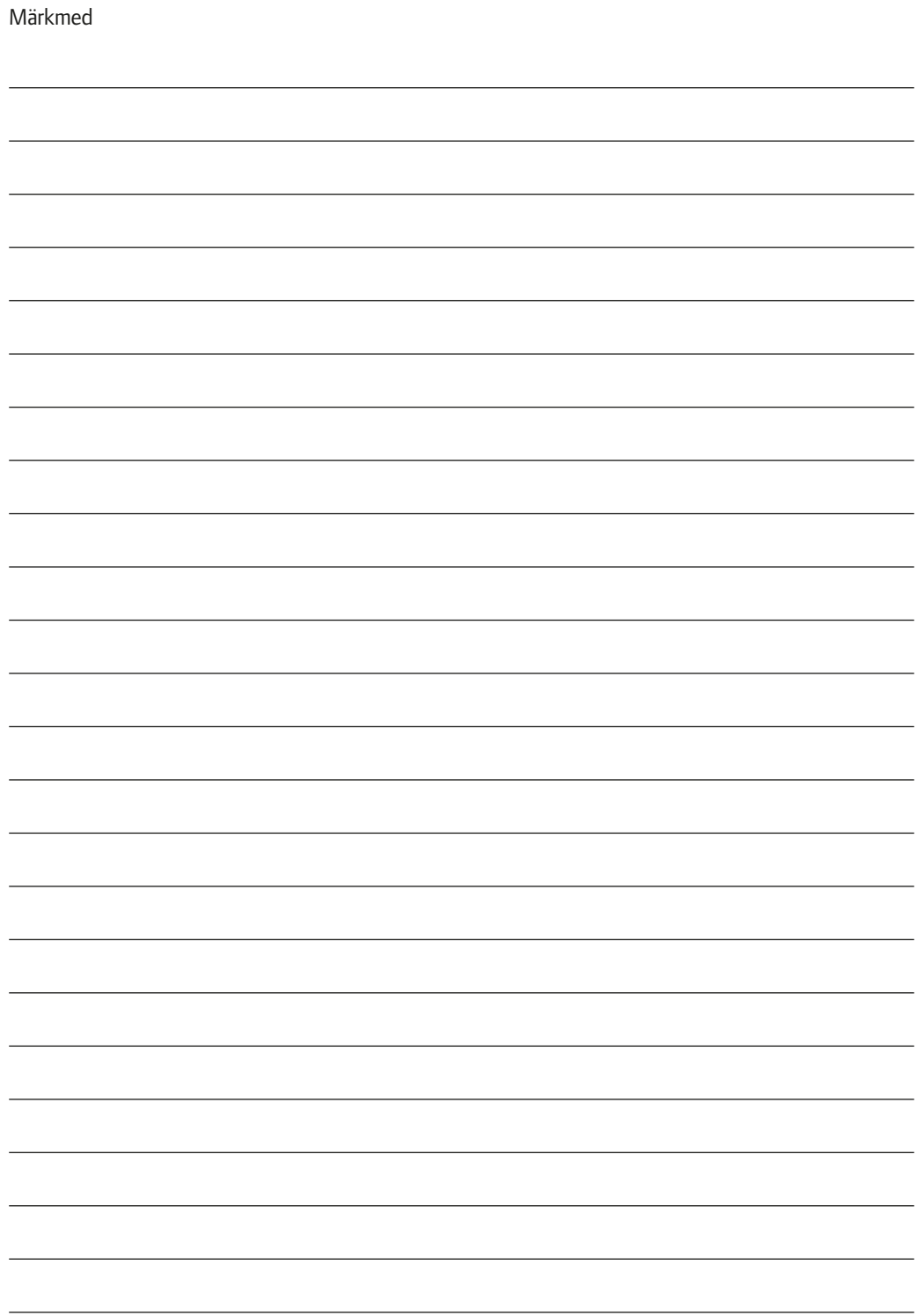

**Uponor Infra OÜ** Osmussaare 8 13811 Tallinn

**T** 6052 070 www.uponor.ee

# uponor